$\begin{array}{c} \begin{array}{c} \mathbf{0} \\ \mathbf{1} \\ \mathbf{0} \end{array} \end{array}$ 

# **HOW TO ACCESS TO IT STUDENT SUPPORT**

UP International College

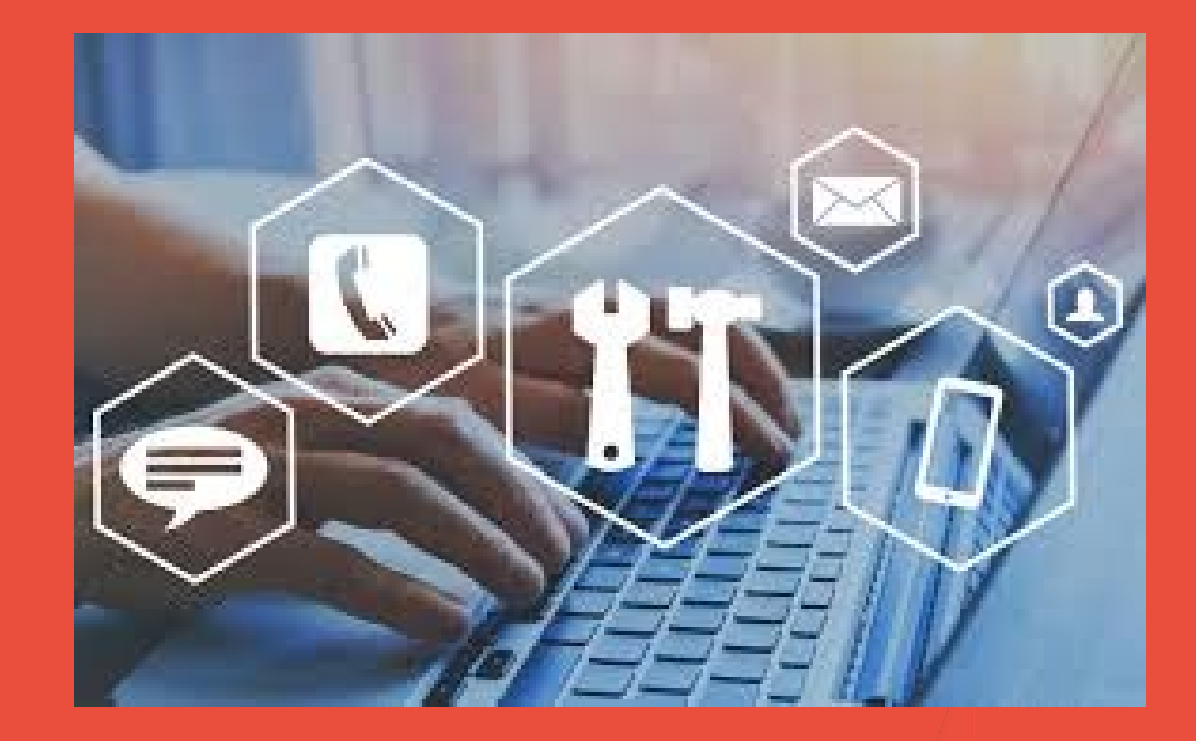

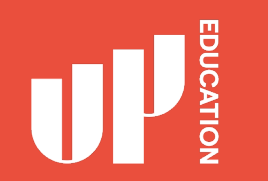

## **Experiencing IT issues and Need Help?**

**To get online support:**

**You will need 1.Google or Internet Explorer**

**2. Student ID**

**3. Weblink [https://itsupport.up.education](https://studentsupport.up.education/)**

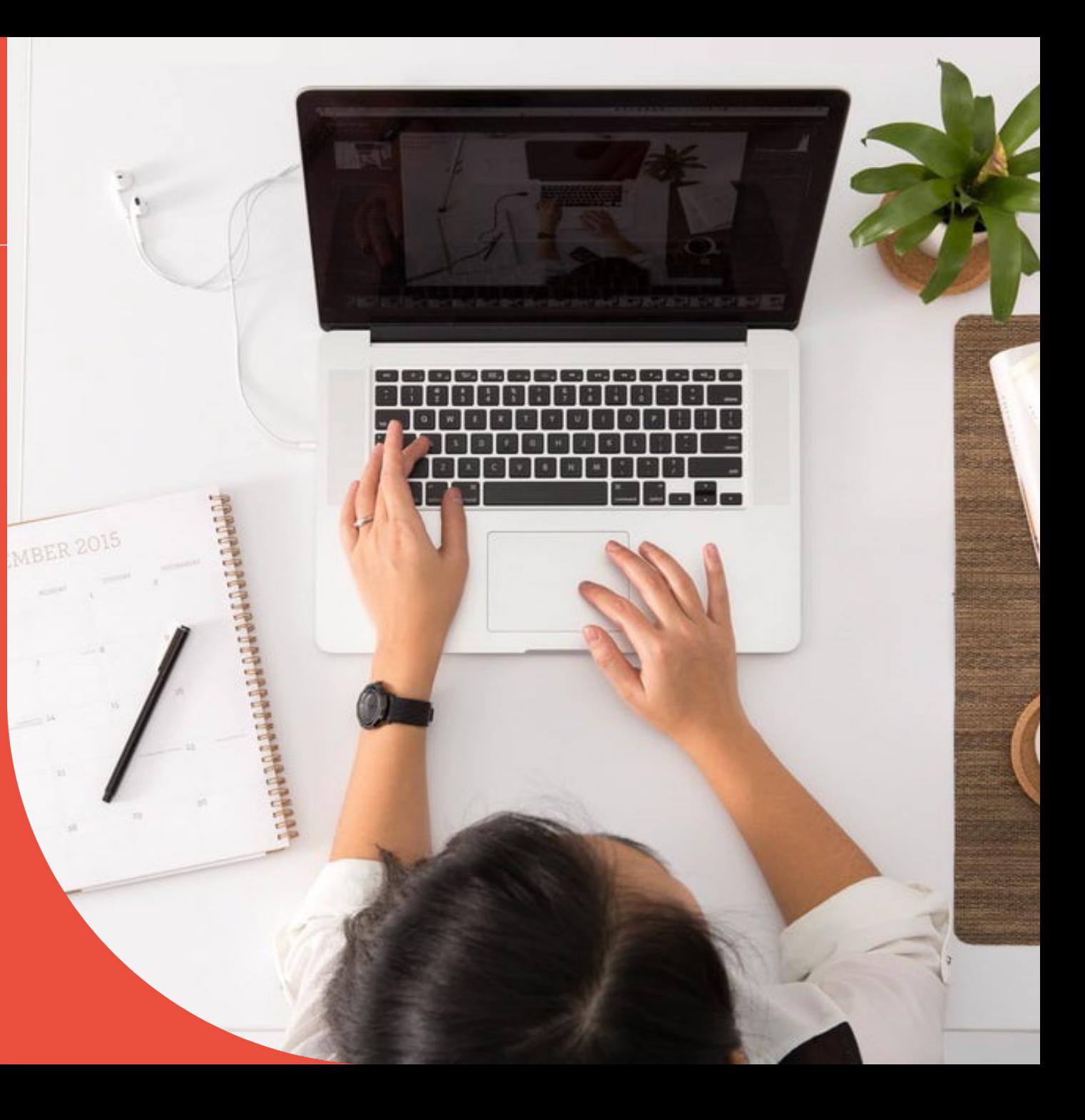

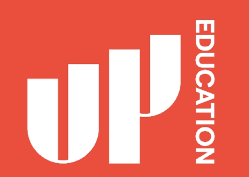

1. Open your google or Internet explorer

2. Type in **[https://itsupport.up.education](https://studentsupport.up.education/)**

### **3.** Press **Enter**

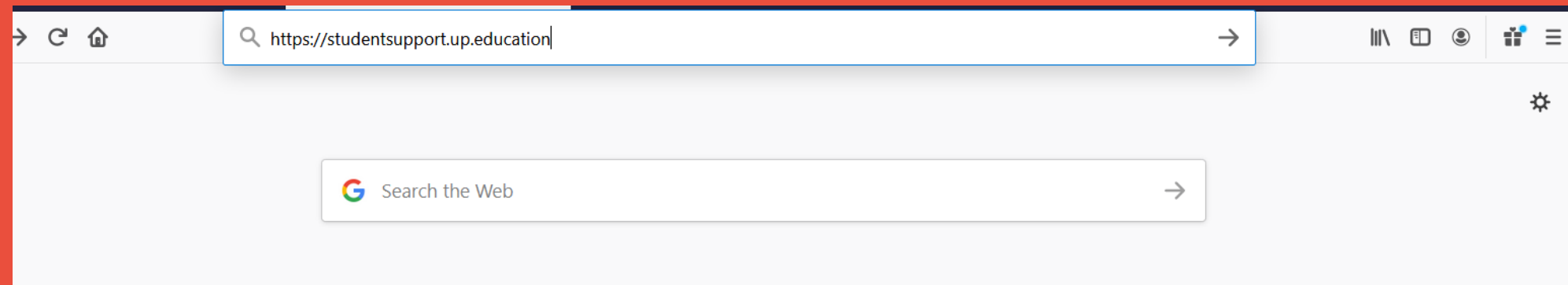

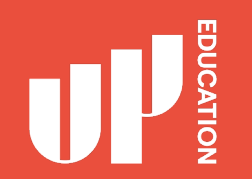

### **STUDENT SUPPORT PORTAL**

What it looks like….

Go to the next slide, you will need to enter in your information

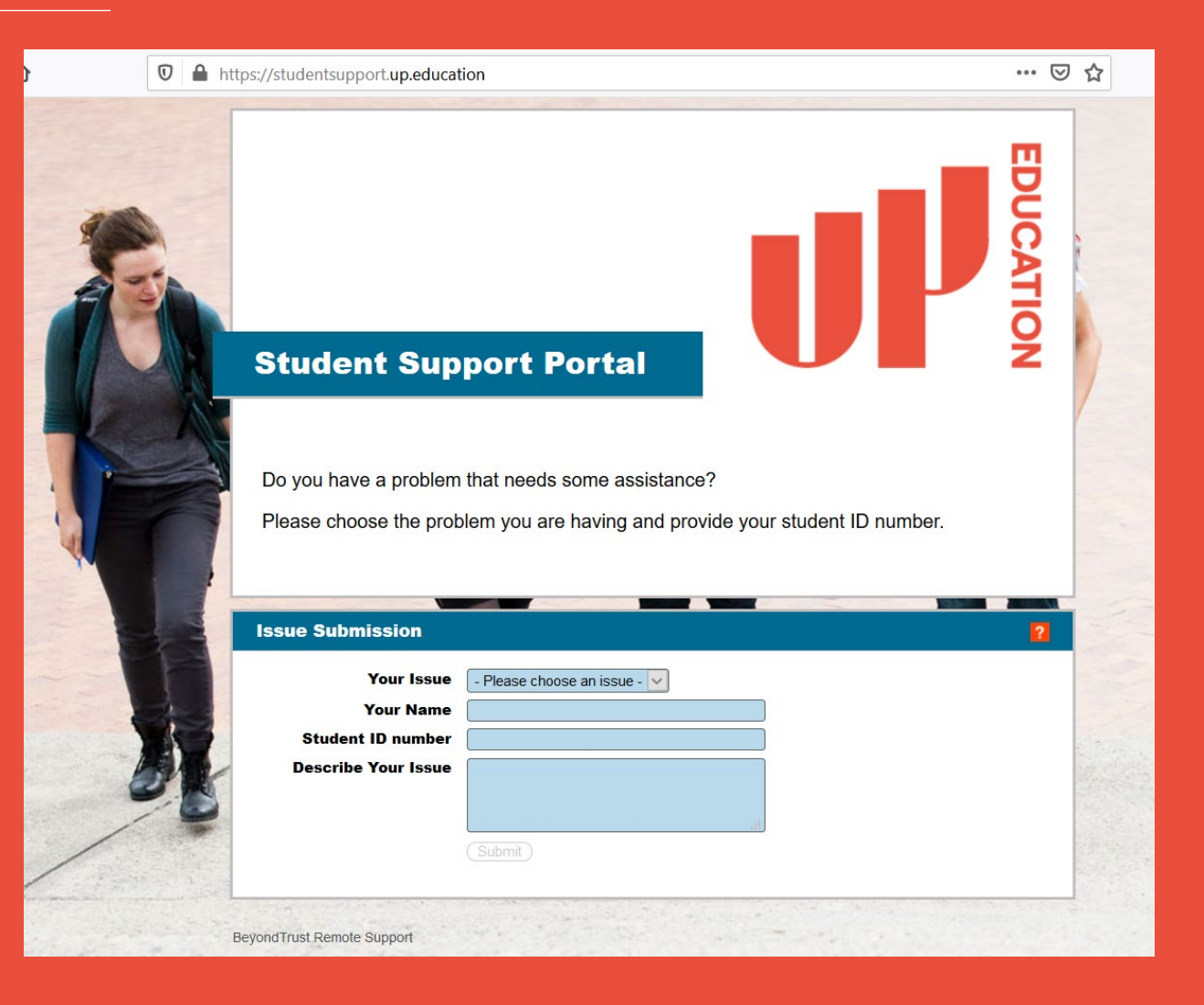

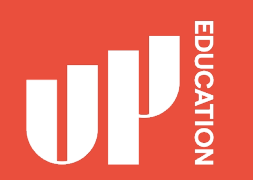

#### **STUDENT SUPPORT PORTAL**

- 1. Your Issue: Use the arrow drop down Select **Student Assistant**
- 2. Type in your: first name and your last name
- 3. Type in your: student ID number
- 4. Type in your: issue for example: *(Outlook account not working, I need help please.)*
- 5. Press **Submit**

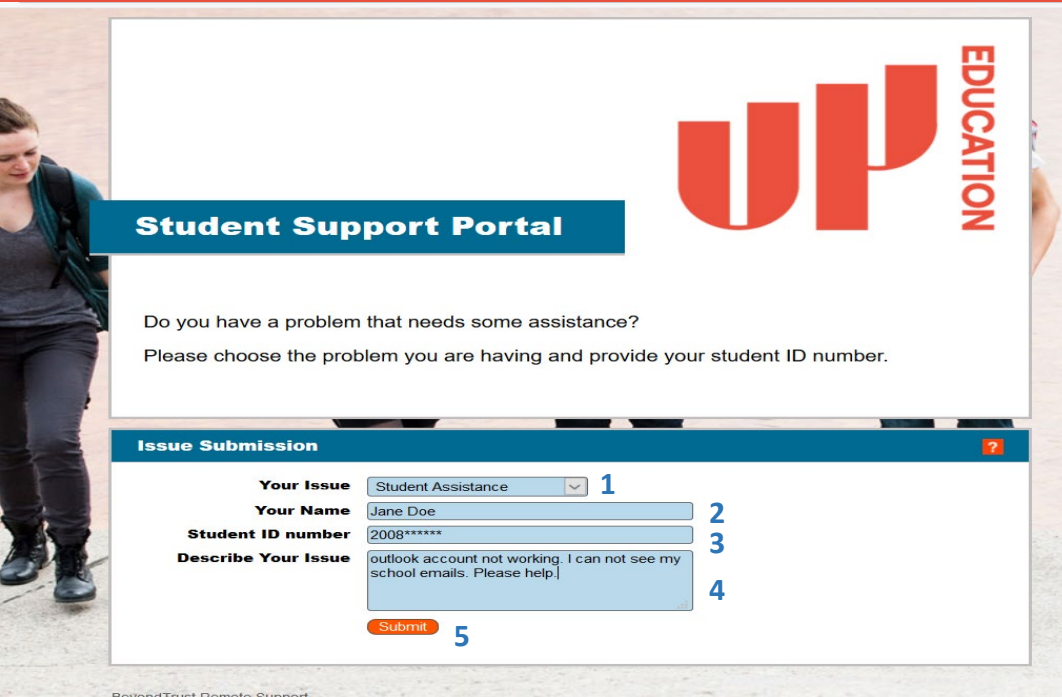

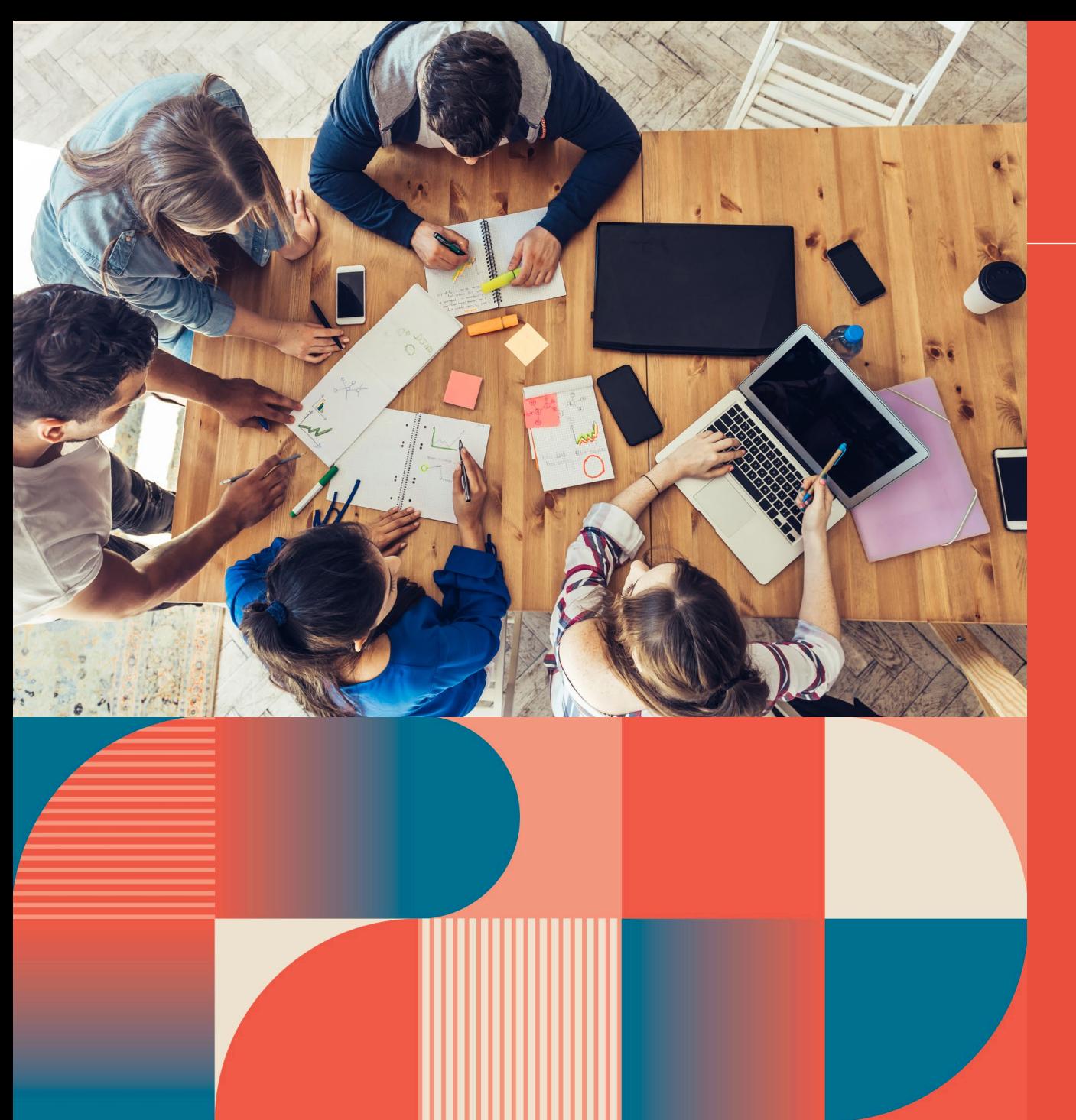

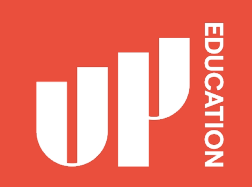

### **Once you have pressed SUBMIT**

**You will then be in a chat session with one of our friendly online support technicians** 

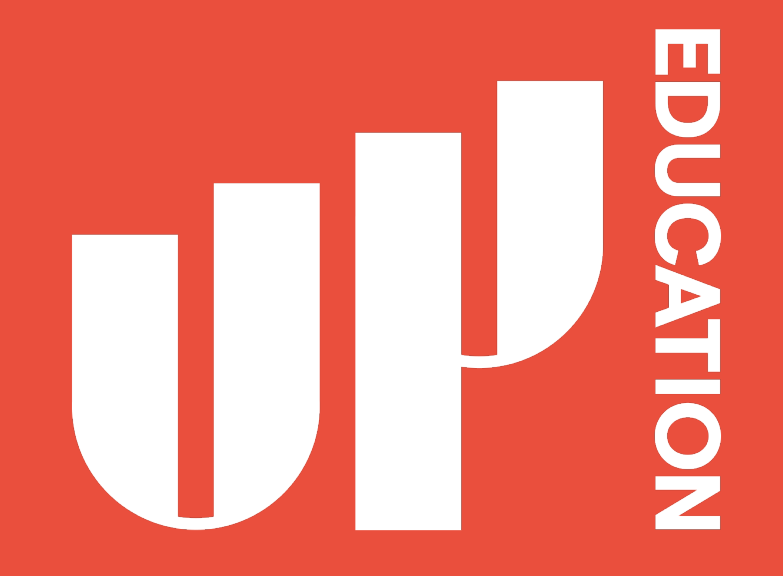

**Let's bring out potential Together**